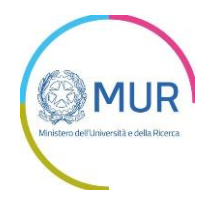

# *Fondo Italiano per la Scienza*

# *Procedura per la trasmissione degli allegati*

# *Parti B e C*

# *Manuale Utente*

# *v 1.0*

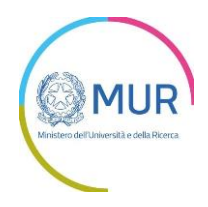

# **Sommario**

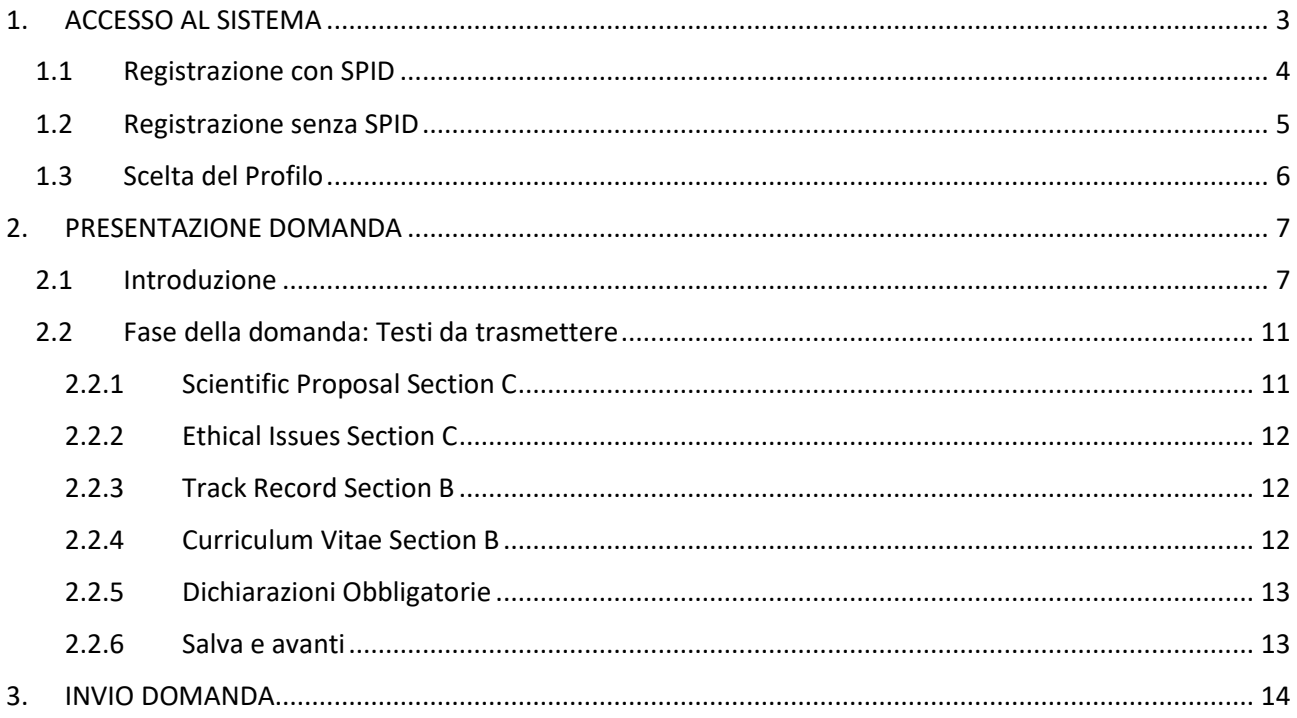

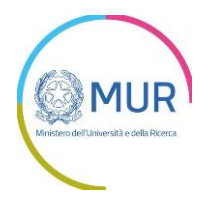

## <span id="page-2-0"></span>**1. ACCESSO AL SISTEMA**

Per l'accesso alla piattaforma è necessario avere un'utenza SPID

Nel caso non si disponga delle credenziali di accesso ma si abbia la possibilità di ottenerlo consultare il sito<https://www.spid.gov.it/richiedi-spid>

Se invece si è già in possesso dell'identità digitale cliccare sul pulsante di *Login*.

Per gli utenti stranieri non in possesso di codice fiscale e di un documento di riconoscimento italiano in corso di validità (carta di identità, patente, passaporto) è disponibile una procedura di accesso specifica, (vd. 1.2 Registrazione senza SPID).

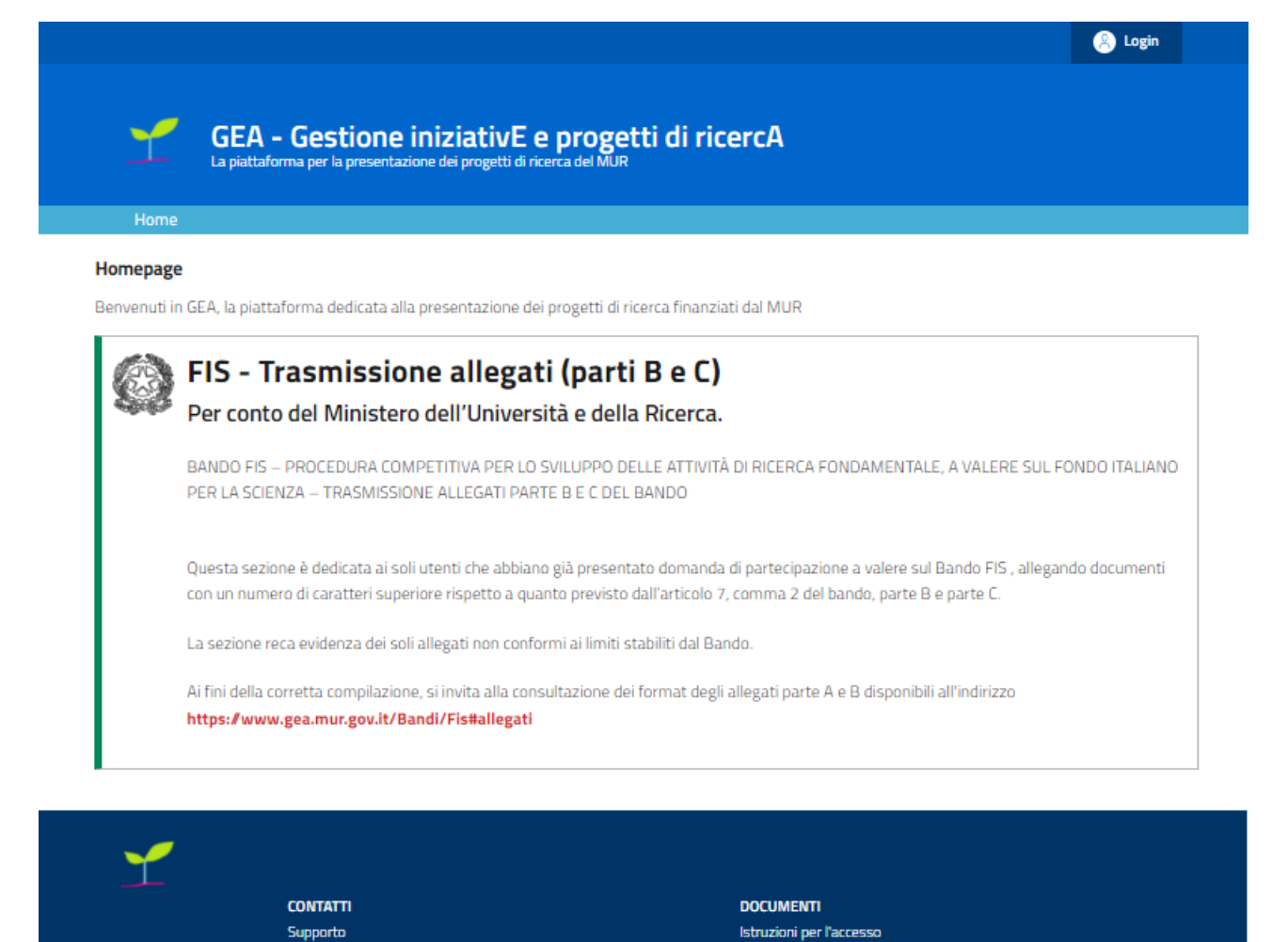

Il pulsante di Login porta ad una schermata in cui è possibile effettuare la registrazione<sup>1</sup>:

<sup>1</sup> Registrazione ed autenticazione di GEA sono attualmente gestite tramite Invitalia.

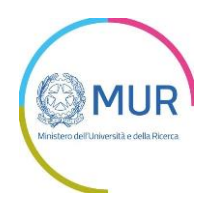

- Tramite SPID per *Principal Investigator* italiani e utenti stranieri in possesso di codice fiscale e di un documento di riconoscimento italiano in corso di validità (carta di identità, patente, passaporto)
- Tramite registrazione per *Principal Investigator* per stranieri non in possesso di codice fiscale e di un documento di riconoscimento italiano in corso di validità (carta di identità, patente, passaporto)

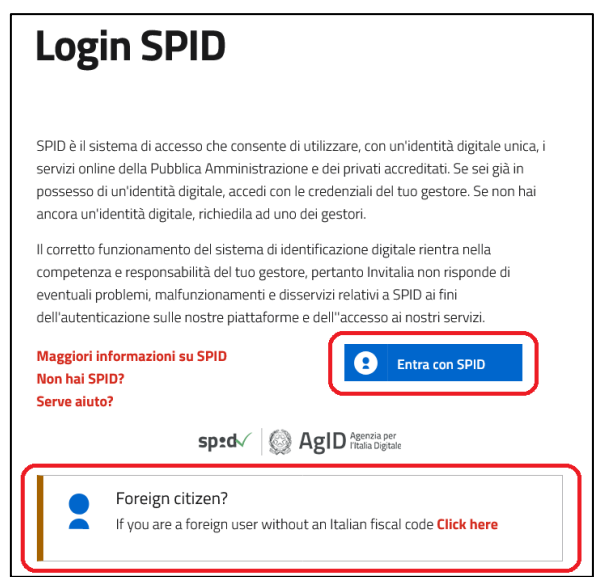

### <span id="page-3-0"></span>**1.1 Registrazione con SPID**

Per registrarsi con SPID cliccare su "*Entra con SPID"* e scegliere nel menu a tendina il proprio gestore di identità abilitato.

Inserire le credenziali e autorizzare l'invio dei dati dell'utente dal sistema SPID verso il Portale.

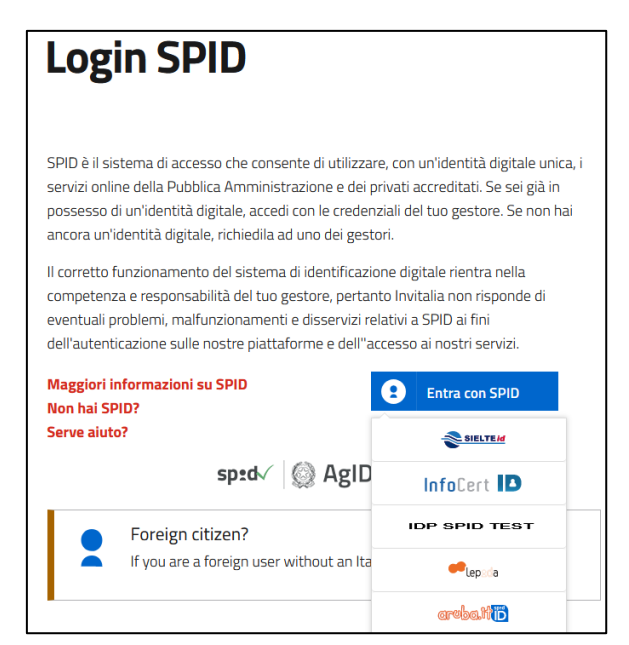

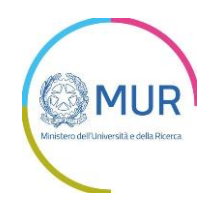

Una volta che l'identity provider avrà accertato la correttezza delle credenziali, l'utente verrà rimandato sulla pagina del Portale che riporterà i dati di profilo forniti dal gestore di SPID.

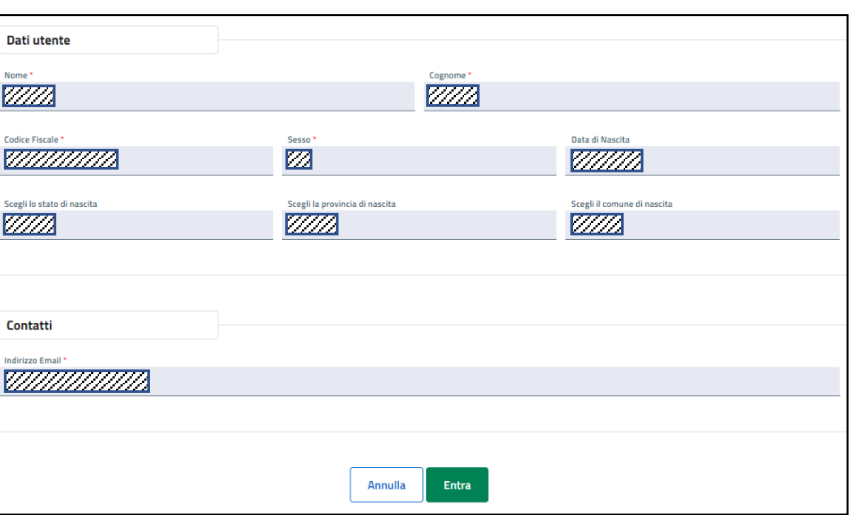

Le informazioni del profilo utente non sono modificabili in quanto sono automaticamente recuperate dal gestore SPID.

Cliccare su *Entra* per accedere alla schermata di scelta del profilo.

### <span id="page-4-0"></span>**1.2 Registrazione senza SPID**

Per Principal Investigator stranieri non in possesso di codice fiscale e di un documento di riconoscimento italiano in corso di validità (carta di identità, patente, passaporto).

Se l'utente è un potenziale *Principal Investigator* straniero che non può richiedere lo SPID si dovrà invece cliccare su "click here" nella schermata di login ed apparirà una nuova schermata che permetterà di accedere al sistema con le credenziali già utilizzate per la compilazione della relativa domanda sul bando FIS.

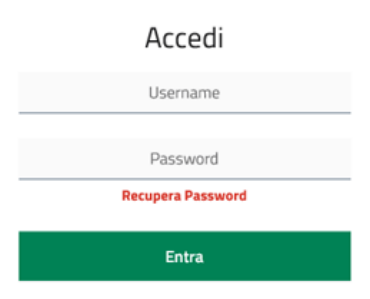

Dopo aver inserito le credenziali si dovrà cliccare sul tasto *Entra* per accedere alla successiva schermata di scelta del profilo confermato il quale il sistema permetterà l'accesso all'Area Riservata dell'utente nella quale verranno mostrati i bandi disponibili, tra i quali quello per FIS – Trasmissione allegati (Parti B e C).

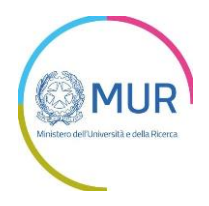

### <span id="page-5-0"></span>**1.3 Scelta del Profilo**

Dopo aver effettuato il login, il sistema permette di scegliere per quale soggetto si intende operare.

Per il Bando FIS - Trasmissione allegati (Parti B e C) è necessario selezionare "Persona Fisica/soggetto Pubblico" dato che la presentazione è effettuata dal *Principal Investigator* e cliccare su "Entra" per entrare nell'area riservata di GEA

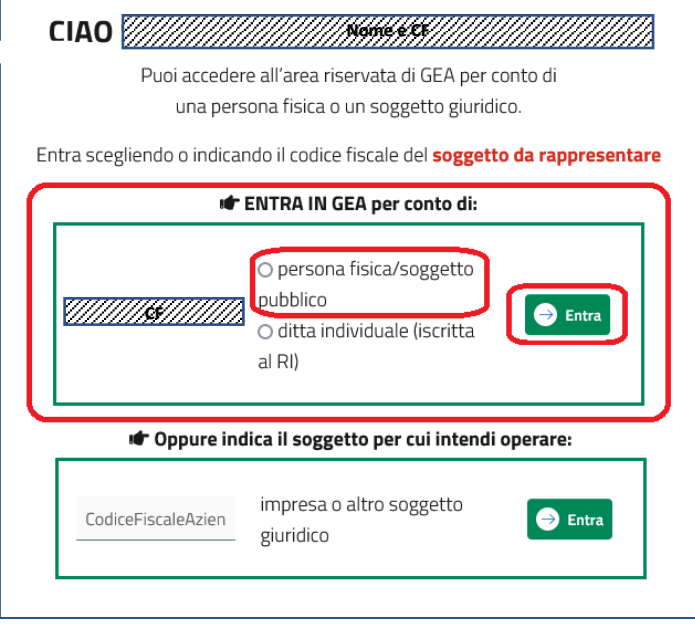

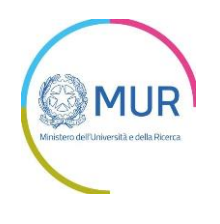

## <span id="page-6-0"></span>**2. PRESENTAZIONE DOMANDA**

### <span id="page-6-1"></span>**2.1 Introduzione**

GEA - Gestione iniziativE e progetti di ricercA<br>La piattaforma per la presentazione dei progetti di ricerca del MUR

## **Area Riservata**

**Nome e CF Nome** 

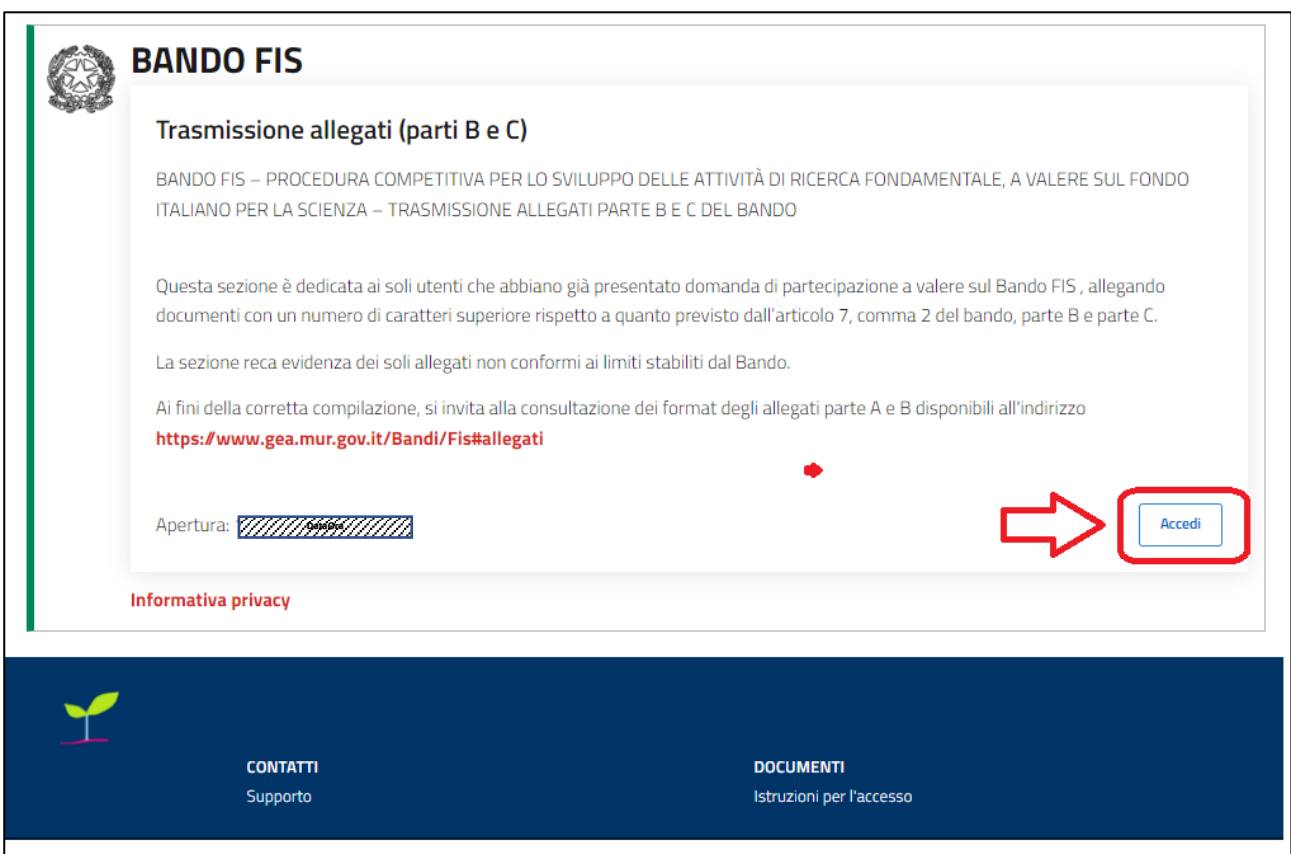

All'interno della propria area riservata è possibile accedere, tramite click sul pulsante "Accedi", al Portale dedicato al *Bando FIS – Trasmissione allegati (Parti B e C)*.

**DataOra Nome** 

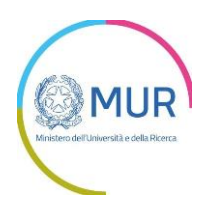

Prima di accedere l'utente dovrà confermare la presa visione dell'informativa Privacy

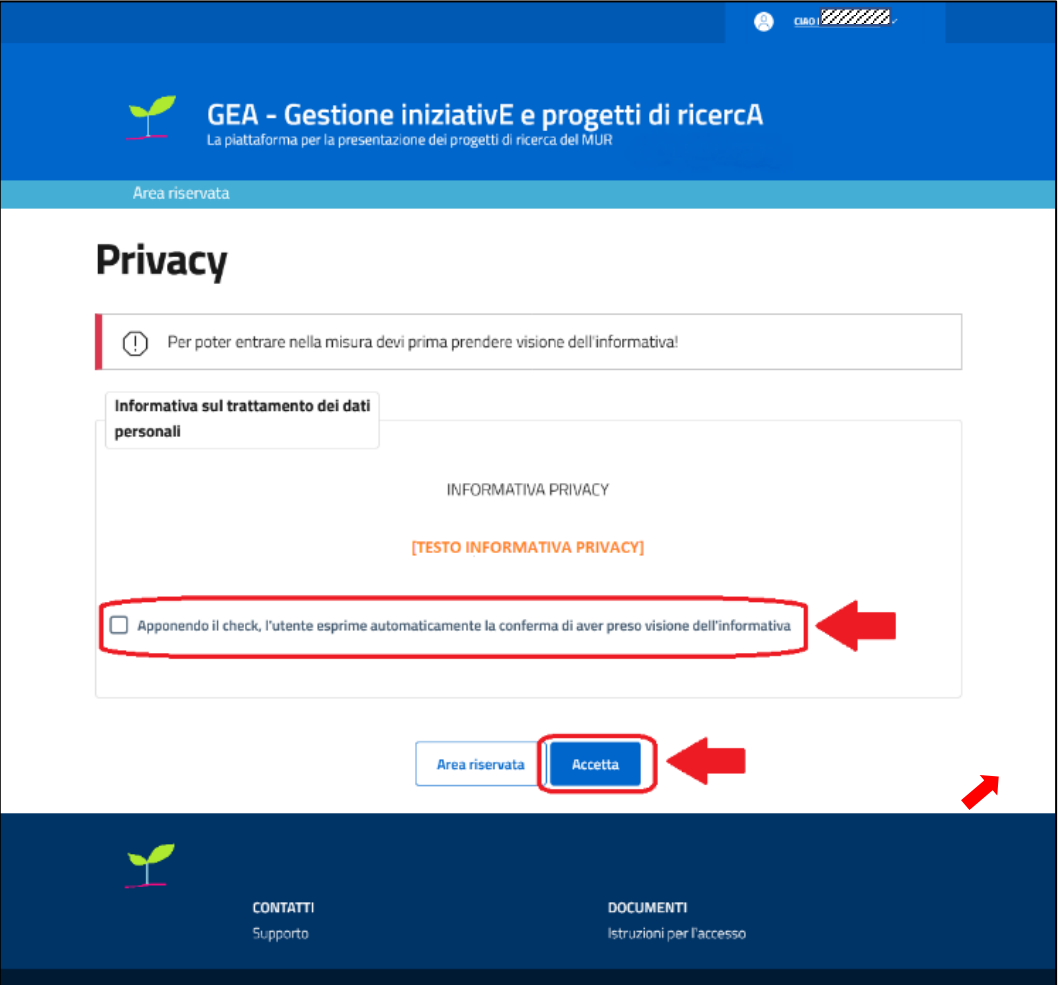

Per creare una nuova domanda (di trasmissione FIS allegati parti B e C)occorre cliccare su "Nuova domanda" nella sezione "Gestione Istanze". In questa sezione è possibile visualizzare l'eventuale presenza di una domanda già presentata e il relativo stato di avanzamento lavori. I possibili stati di avanzamento sono:

- **In bozza**: La domanda non è stata ancora completata ed è in compilazione.
- **Chiusa**: La domanda è stata completata ma non è ancora trasmessa.
- **In istruttoria**: La domanda è stata trasmessa ed è in fase di valutazione.

**Attenzione! Solo le domande nello stato "In bozza" e "Chiusa" possono essere eliminate per procedere alla creazione di una nuova domanda.**

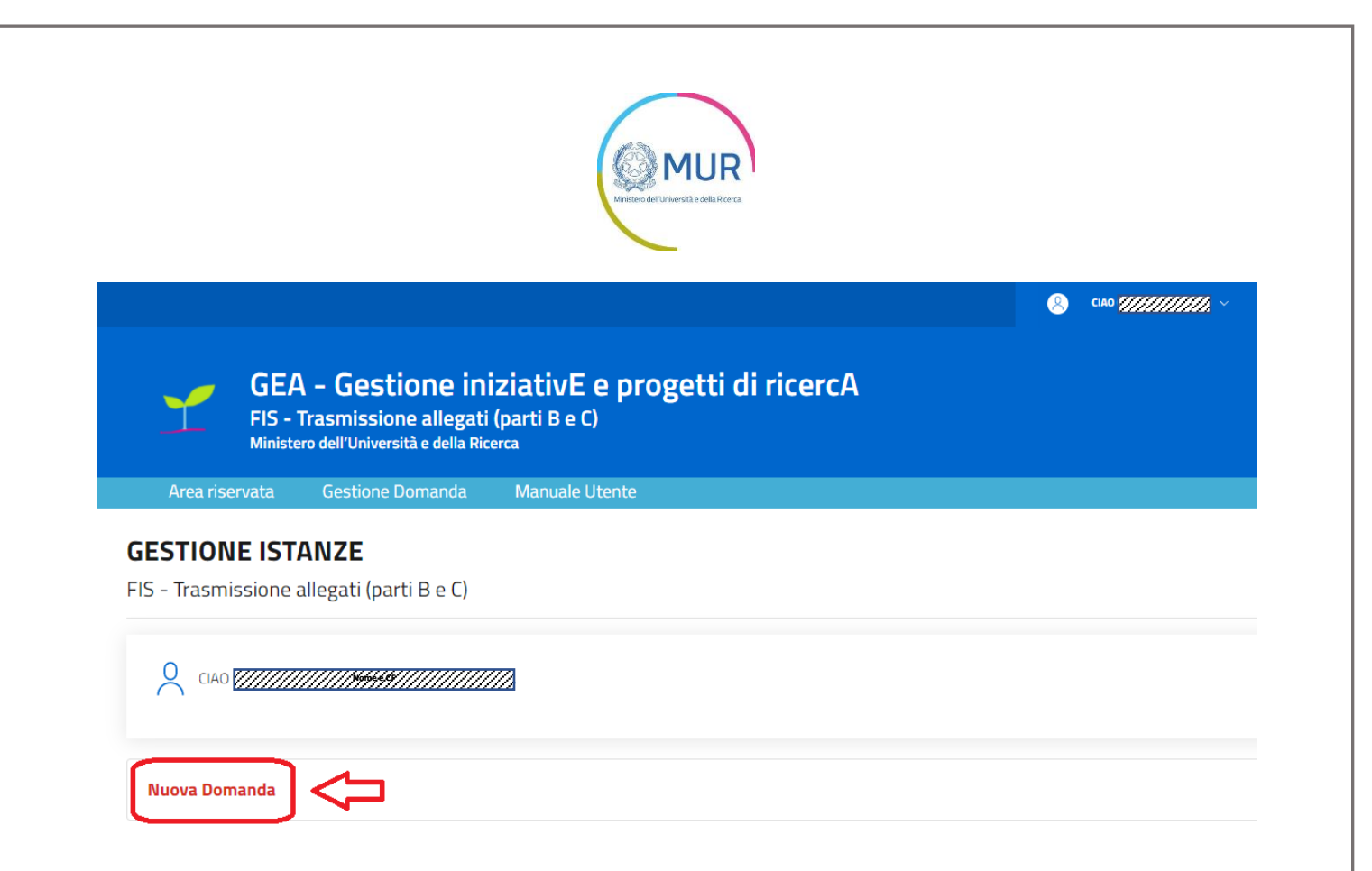

Cliccando su "Nuova Domanda" si accede alla pagina di presentazione della proposta.

Per presentare una domanda vanno compilati tutti i campi obbligatori previsti nelle schermate delle diverse fasi.

I campi obbligatori sono individuabili grazie ad un asterisco rosso in alto a sinistra della loro etichetta.

In fase di creazione dell'istanza, alla stessa viene assegnato un identificativo, da utilizzare in caso di necessità di supporto tecnico (gea@mur.gov.it)

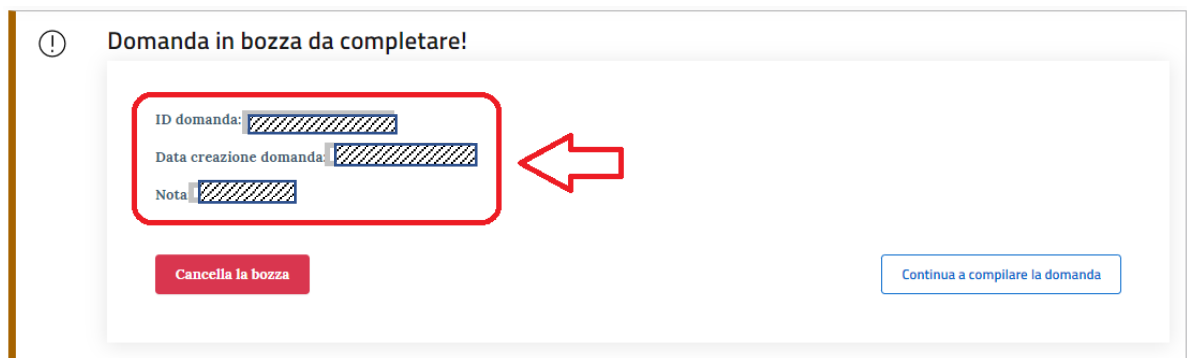

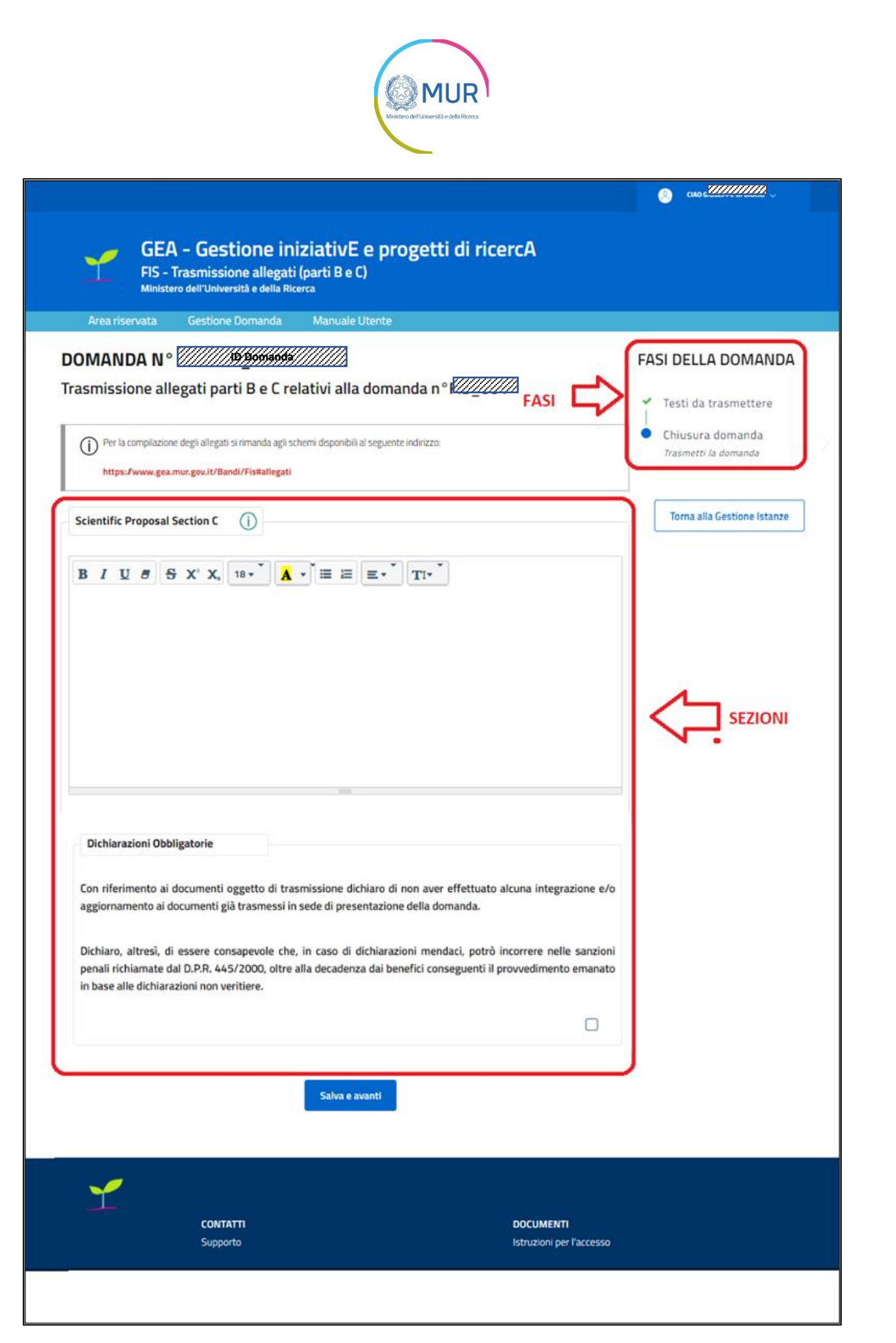

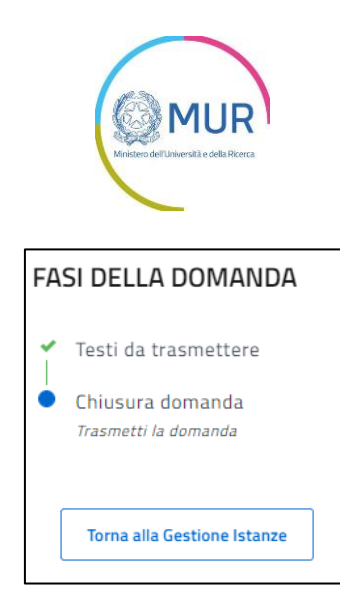

### A<sup>A</sup>DOMANDE E APPROFONDIMENTI:

- **1. Posso interrompere la compilazione e recuperare la pratica in un secondo momento?** Sì. Per recuperare una domanda in compilazione salvata, accedere all'area Gestione istanze e cliccare su "Continua a compilare la domanda".
- **2. Come vengono salvati i dati inseriti?** Il salvataggio dei dati inseriti avviene solo dopo aver compilato tutti i dati della specifica Fase e cliccando sul pulsante "Salva e avanti".
- **3. Posso modificare un'istanza in compilazione?** Si, è possibile modificare un dato della pratica. Una volta inserito il dato aggiornato, cliccare sul tasto "Salva e avanti".

Di seguito sono descritte le sezioni in cui si articola la Domanda.

### <span id="page-10-0"></span>**2.2 Fase della domanda: Testi da trasmettere**

#### <span id="page-10-1"></span>2.2.1 Scientific Proposal Section C

In questa sezione dovrà essere caricato il testo Scientific Proposal con numero di caratteri massimo di 18.000. Tale sezione sarà visibile solo se in sede di presentazione della domanda FIS – Fondo Italiano per la Scienza si è allegato un documento di Scientific Proposal più lungo di 18.000 caratteri.

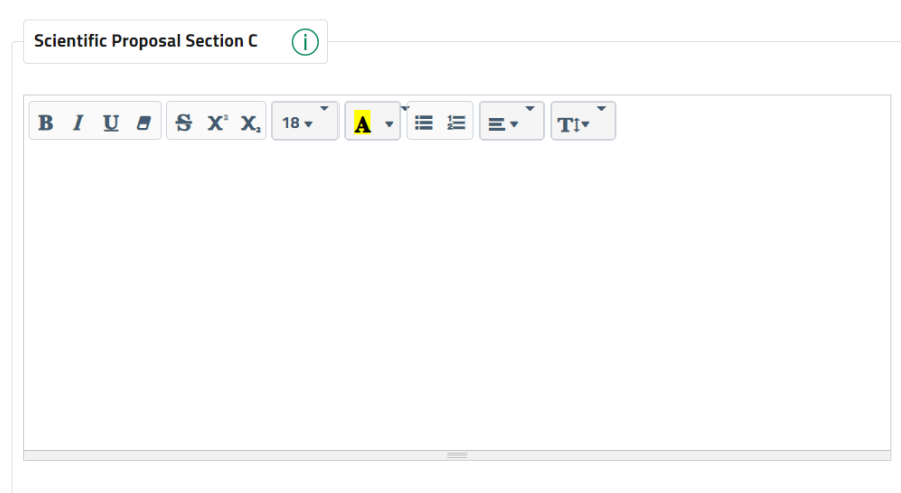

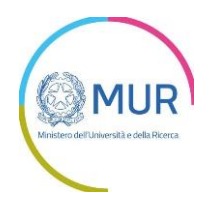

#### 2.2.2 Ethical Issues Section C

<span id="page-11-0"></span>In questa sezione dovrà essere caricato il testo Ethical Issues con numero di caratteri massimo di 3.600. Tale sezione sarà visibile solo se in sede di presentazione della domanda FIS – Fondo Italiano per la Scienza si è allegato un documento di Ethical Issues più lungo di 3.600 caratteri.

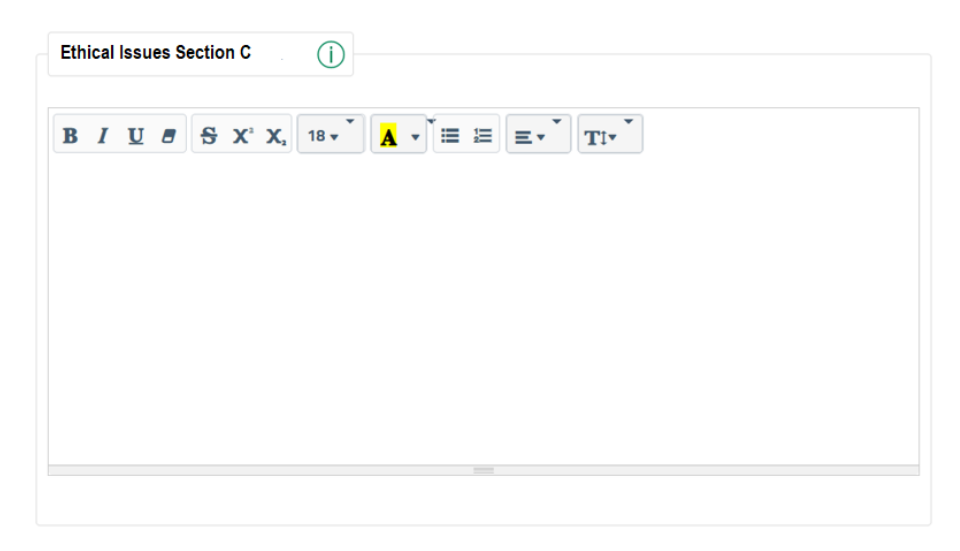

#### 2.2.3 Track Record Section B

<span id="page-11-1"></span>In questa sezione dovrà essere caricato il testo Track Record con numero di caratteri massimo di 3.500. Tale sezione sarà visibile solo se in sede di presentazione della domanda FIS – Fondo Italiano per la Scienza si è allegato un documento di Track Record più lungo di 3.500 caratteri.

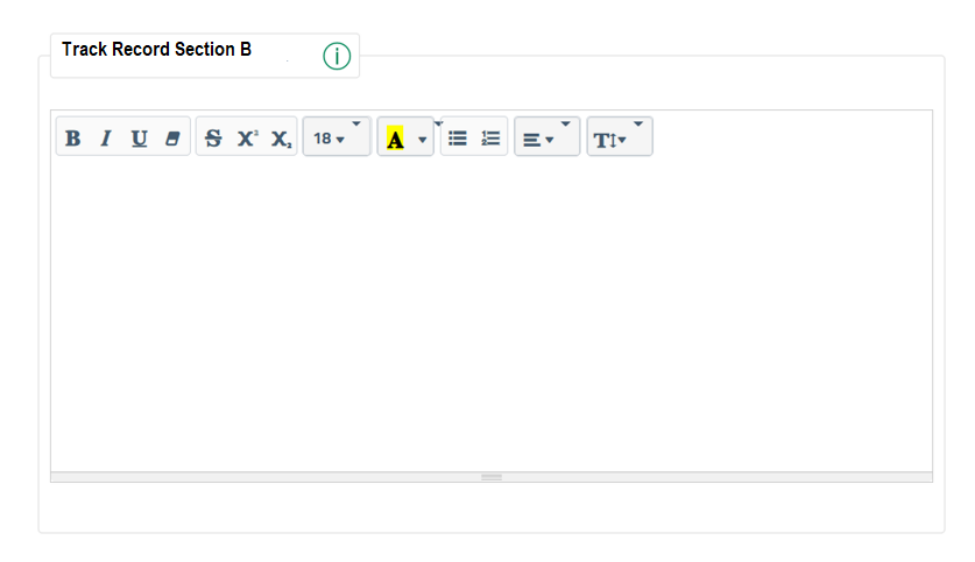

#### 2.2.4 Curriculum Vitae Section B

<span id="page-11-2"></span>In questa sezione dovrà essere caricato il testo Curriculum Vitae con numero di caratteri massimo di 3.600. Tale sezione sarà visibile solo se in sede di presentazione della domanda FIS – Fondo Italiano per la Scienza si è allegato un documento di Curriculum Vitae più lungo di 3.600 caratteri.

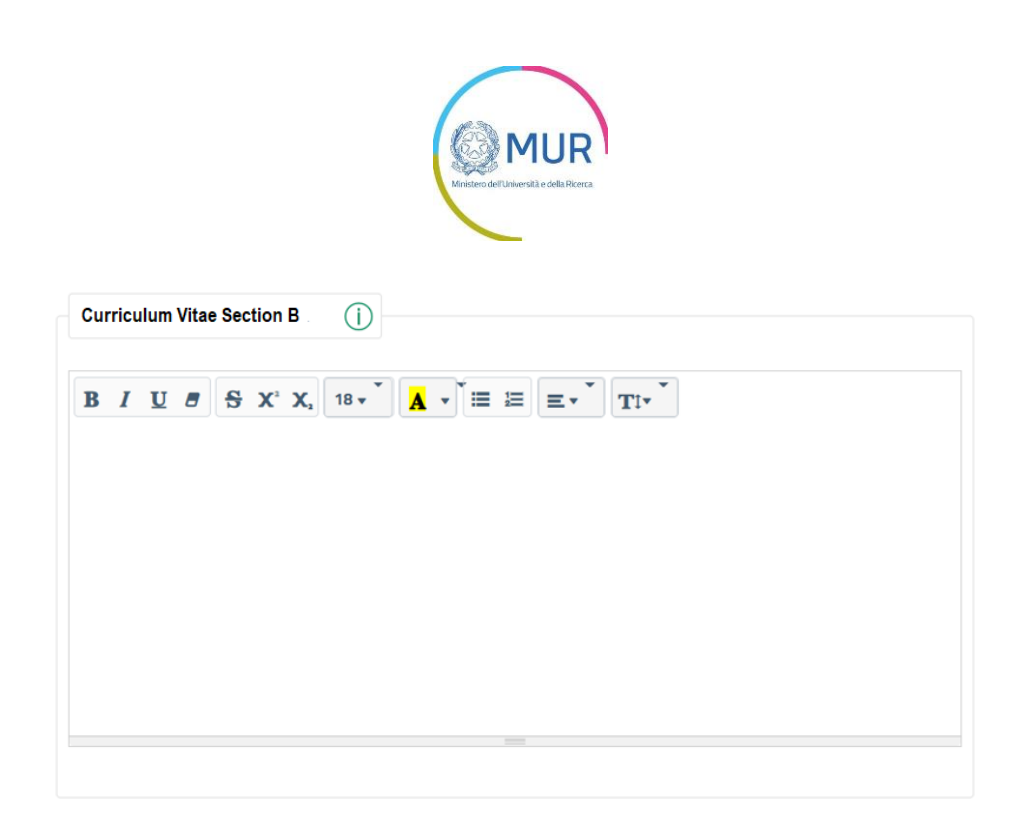

#### 2.2.5 Dichiarazioni Obbligatorie

<span id="page-12-0"></span>In questa sezione dovranno essere confermate con una spunta le seguenti dichiarazioni:

Dichiarazioni Obbligatorie

Con riferimento ai documenti oggetto di trasmissione dichiaro di non aver effettuato alcuna integrazione e/o aggiornamento ai documenti già trasmessi in sede di presentazione della domanda.

Dichiaro, altresì, di essere consapevole che, in caso di dichiarazioni mendaci, potrò incorrere nelle sanzioni penali richiamate dal D.P.R. 445/2000, oltre alla decadenza dai benefici conseguenti il provvedimento emanato in base alle dichiarazioni non veritiere.

#### <span id="page-12-1"></span>2.2.6 Salva e avanti

Salva e avanti

Solo dopo aver compilato tutti i campi presenti nella fase "Testi da trasmettere" e aver confermato le dichiarazioni obbligatorie l'utente potrà cliccare sul pulsante "Salva e avanti" per passare alla fase successiva.

 $\Box$ 

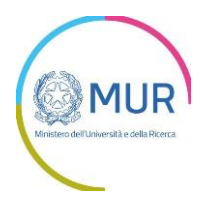

## <span id="page-13-0"></span>**3. INVIO DOMANDA**

Se i controlli relativi alla fase precedente sono andati a buon fine, si otterrà il seguente messaggio:

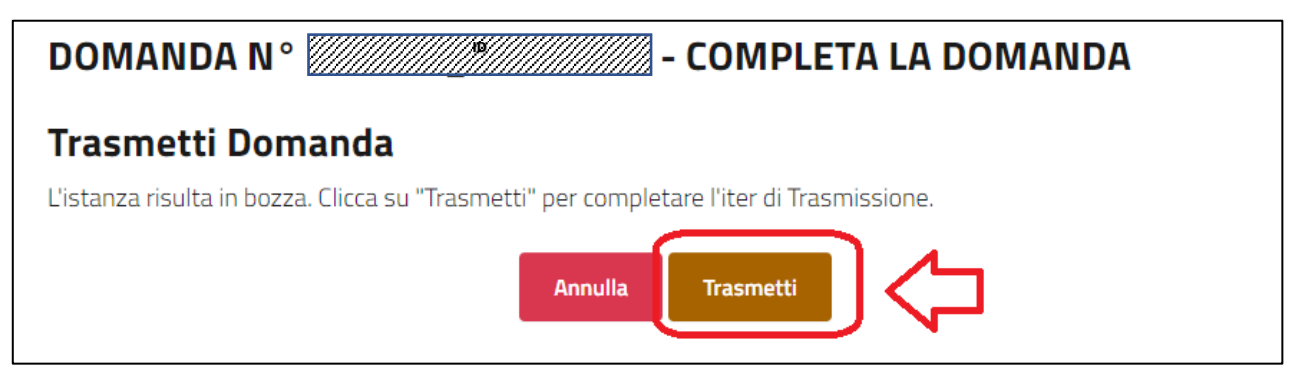

Cliccando su Trasmetti, la domanda verrà trasmessa

Il sistema confermerà a video l'avvenuta presentazione della Domanda

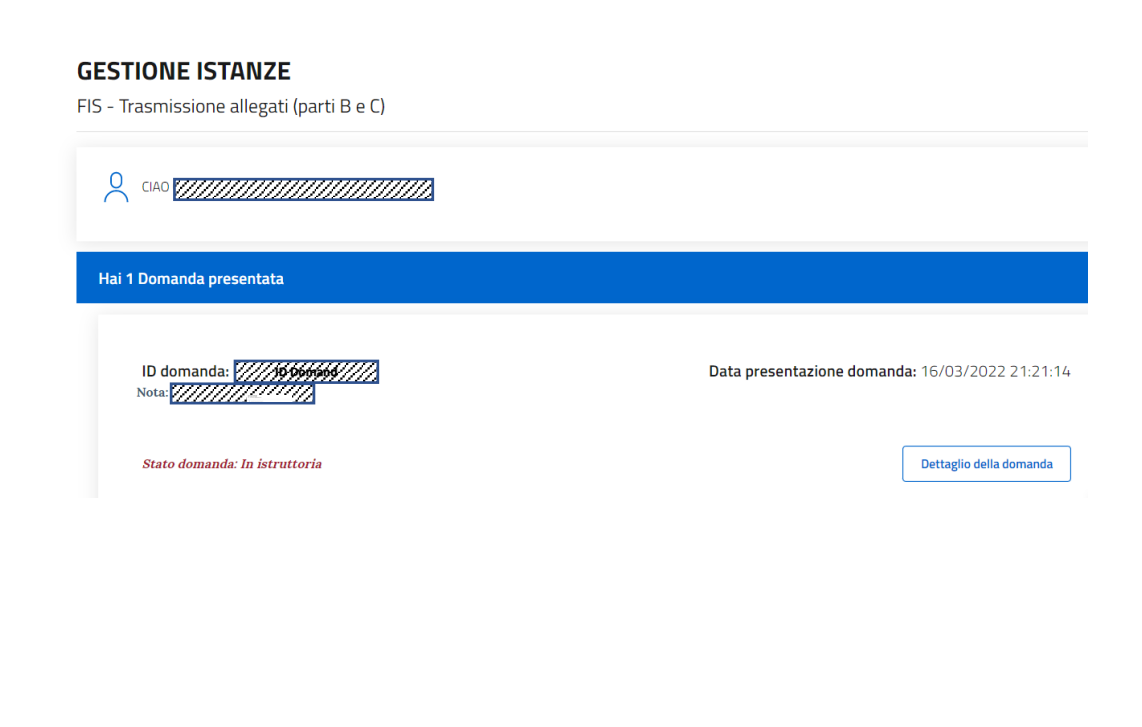